#### **University of Arizona CAMECA SX100**

**Taking Pictures**

#### **Step 1 Get the image you want to take a picture of on the SEM screen**

# **Step 2 If necessary: Change to the SEM tab**

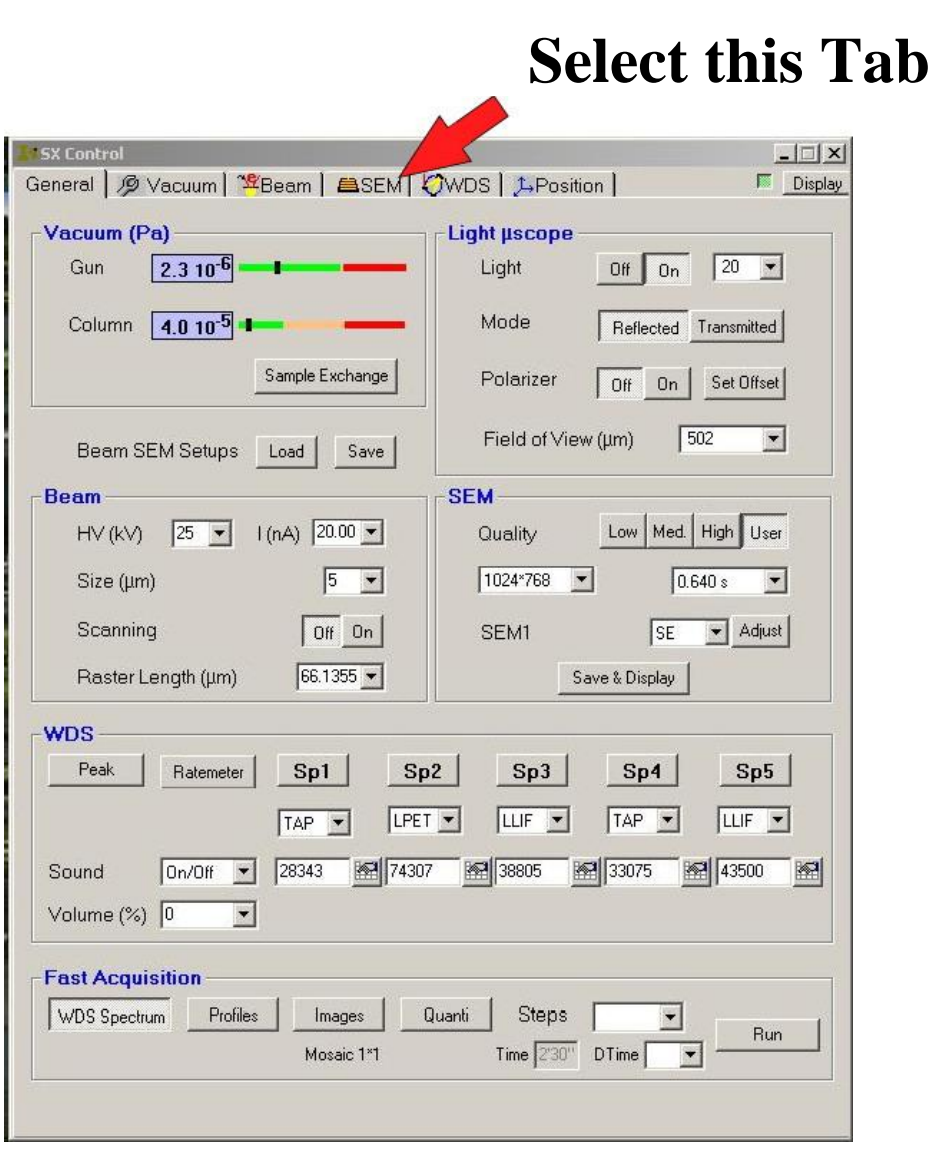

# **Step 3 Set the frame time to 15.36 seconds (or longer)**

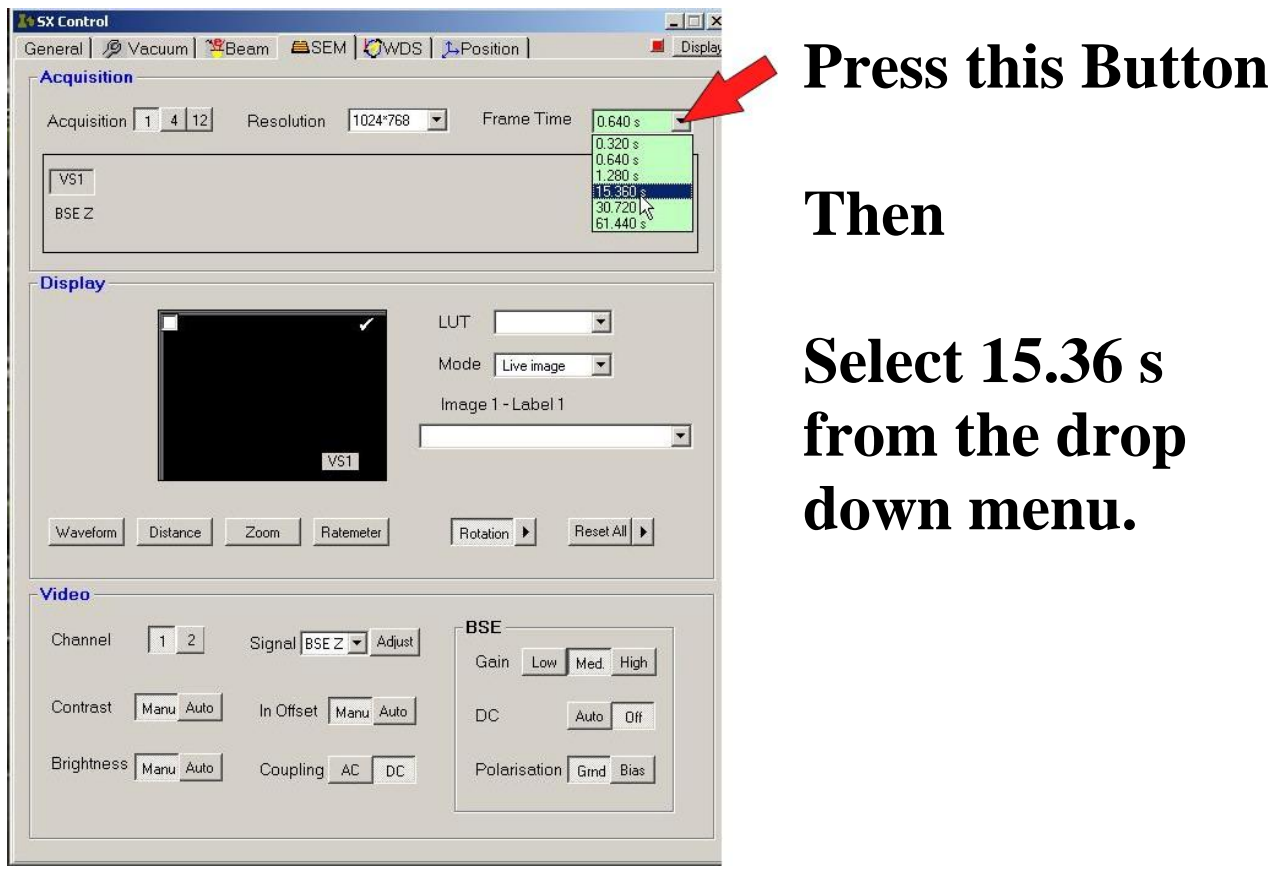

**Note: 15.36 is the recommended frame time for our usual resolution of 1024 x 768. Other frame times may be better at other resolutions.**

### **Step 4**

**Wait until the picture on the SEM screen has been completely scanned.**

## **Then: Freeze the SEM Picture**

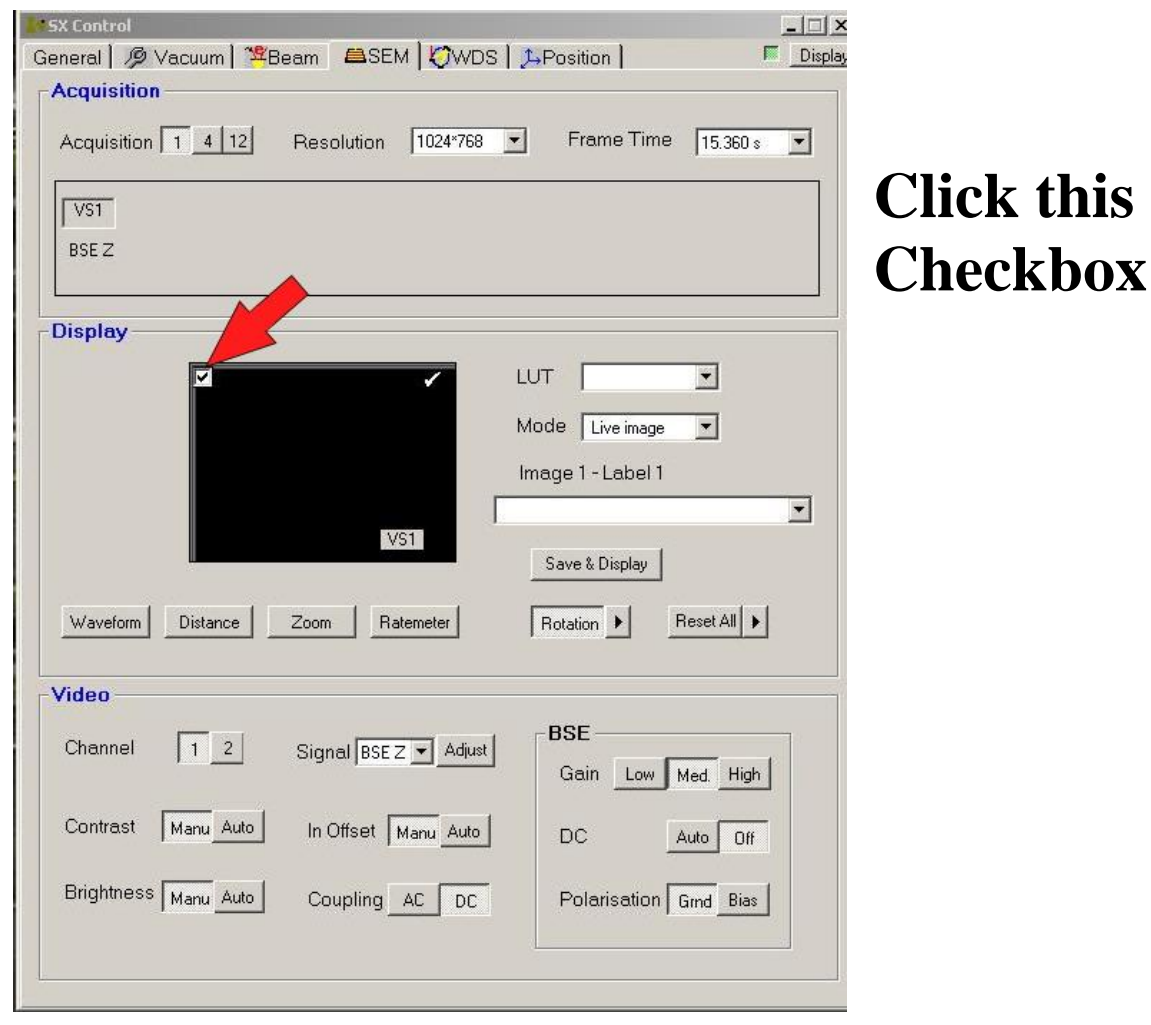

# **Step 5 Save the raw Image File**

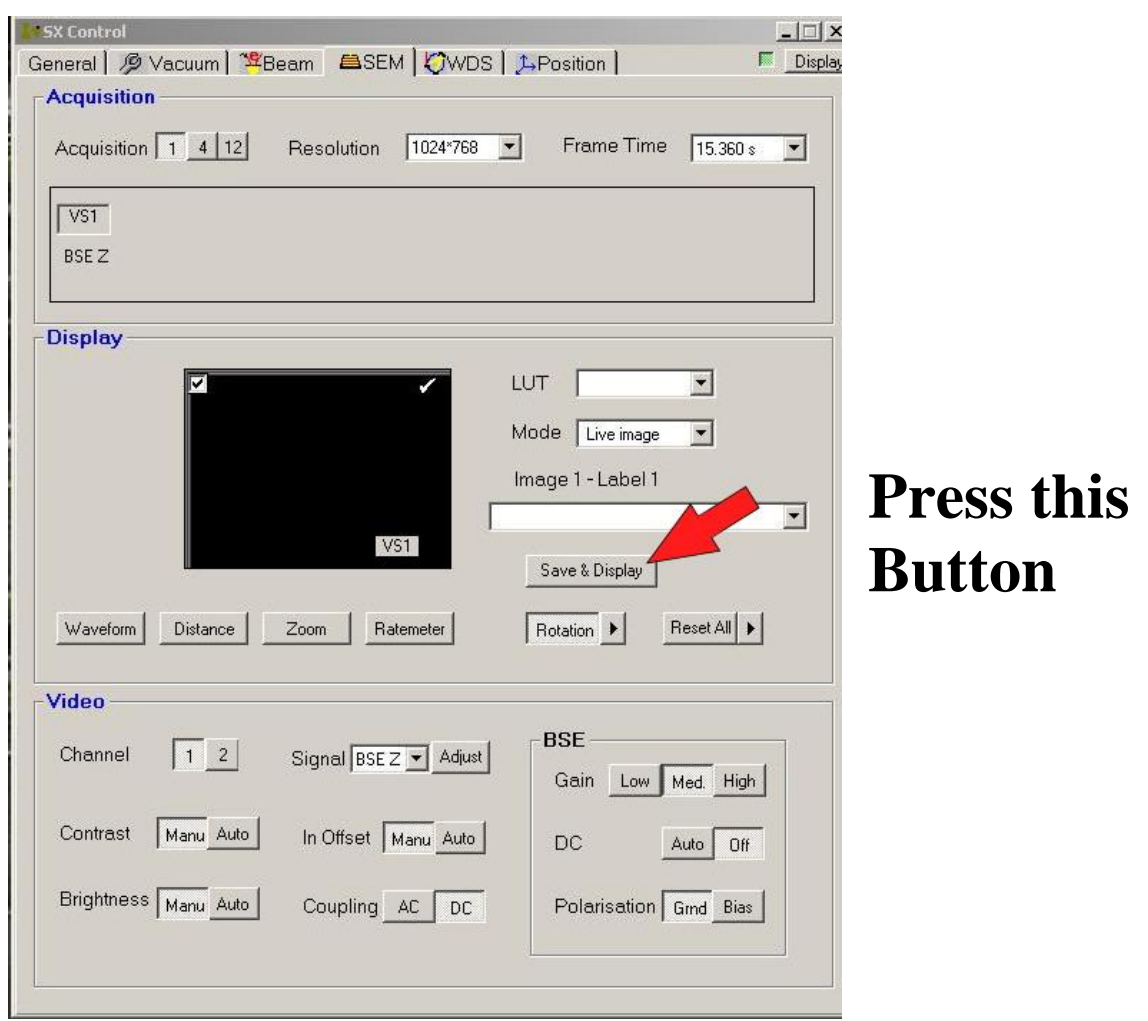

## **Then:**

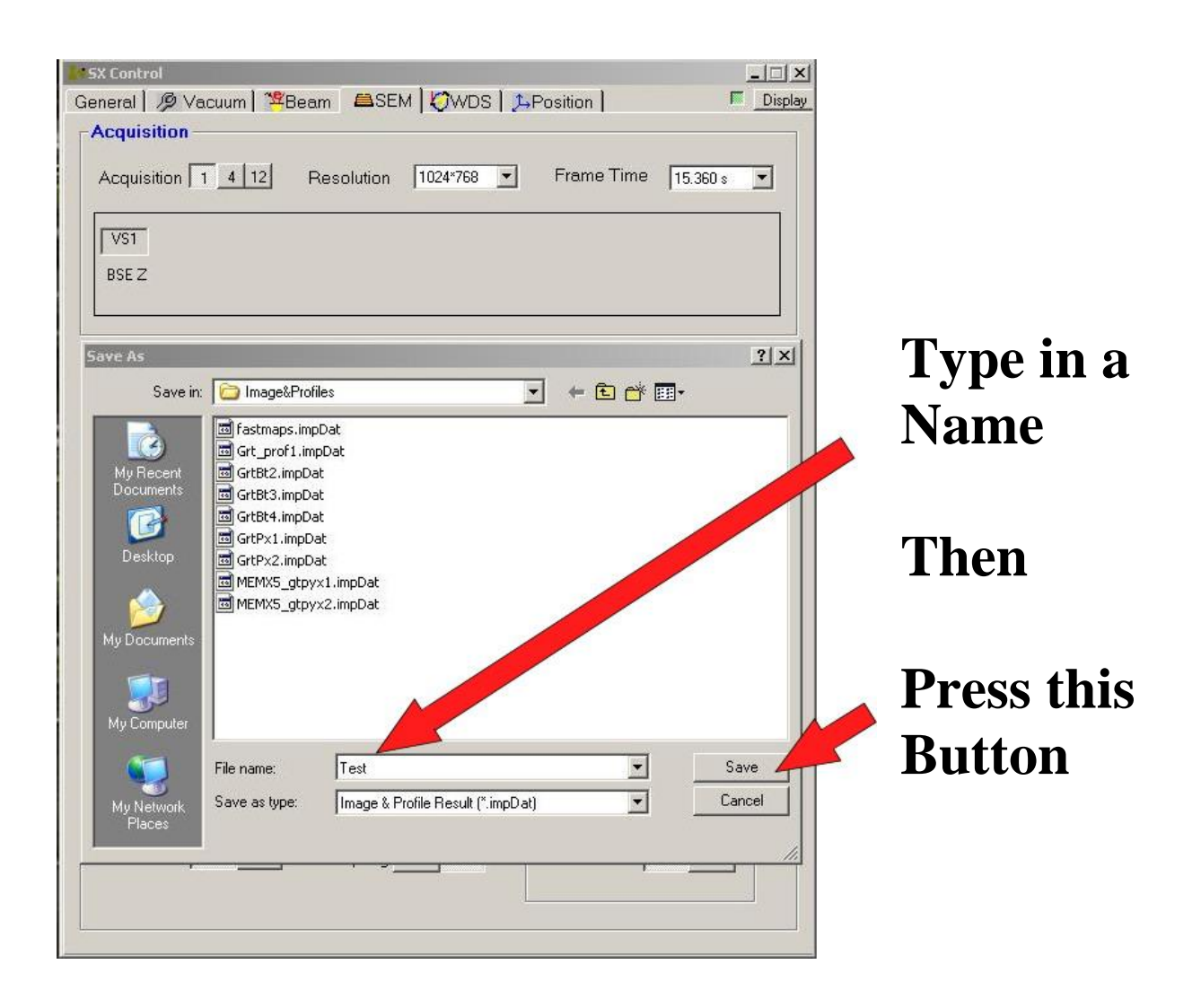

#### **In the pop-up window.**

#### **Step 7 Wait for the picture to show up in the Results screen.**

# **Step 8 Unfreeze the SEM picture:**

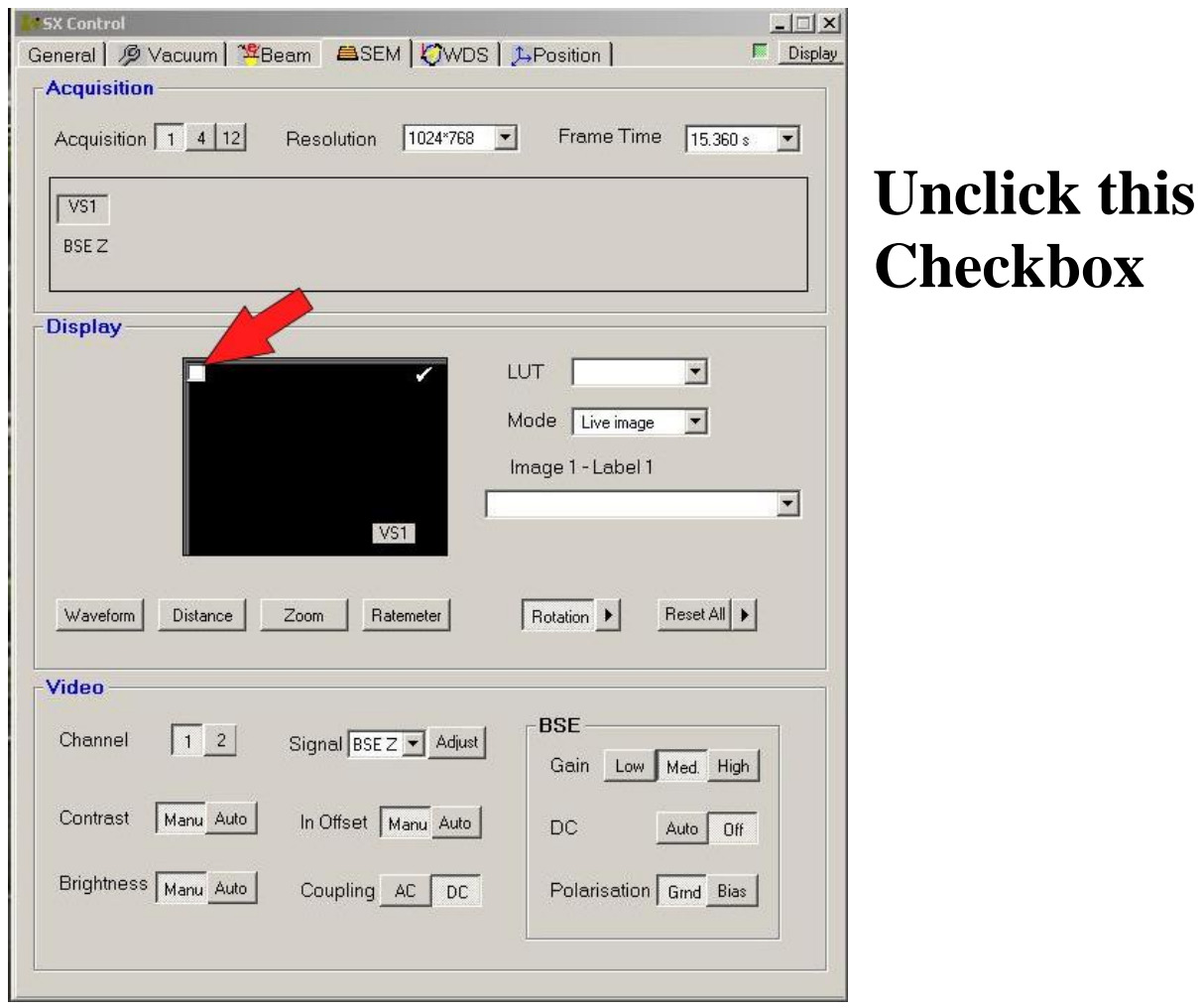

# **Step 9 Change the Frame Time back to 0.64 seconds.**

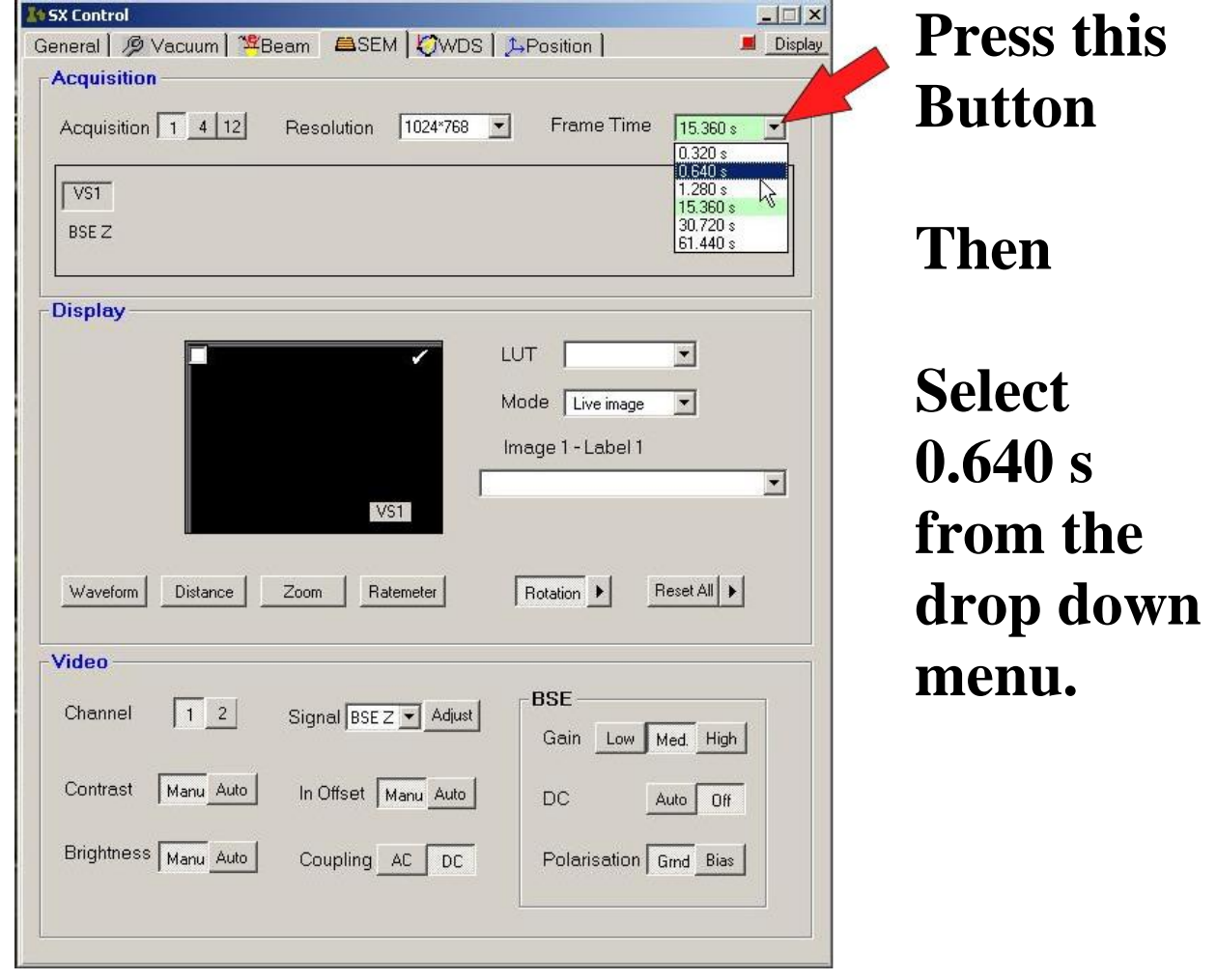